#### **Department of Health**

#### Florida WIC App

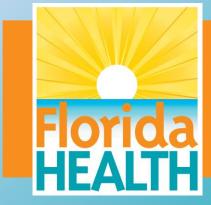

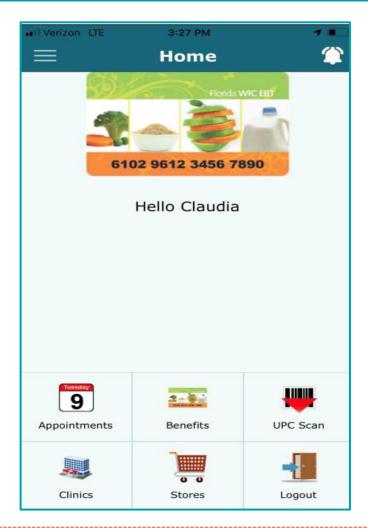

#### 1-800-342-3556 www.floridawic.org

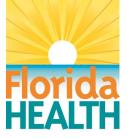

#### **Getting Started**

How to get the Florida WIC App The updated Florida WIC App is available for Apple and Android devices by simply searching for *Florida WIC* from your device or by scanning the QR code to the right. This QR code will take you to floridahealth.gov with links and instructions for installing.

For those who already have the Florida WIC App, it will need to be updated on your device on or after August 20, 2021. If your device is set for automatic updates, this will occur overnight on August 20, 2021. If your device does not automatically update, you will need to follow normal update procedures for apps on your device.

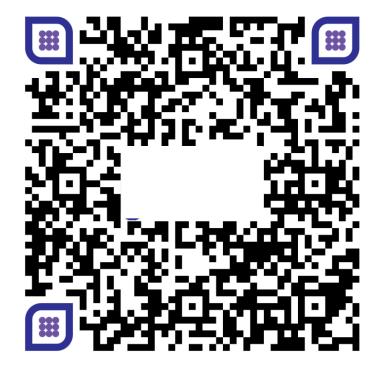

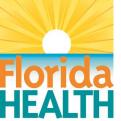

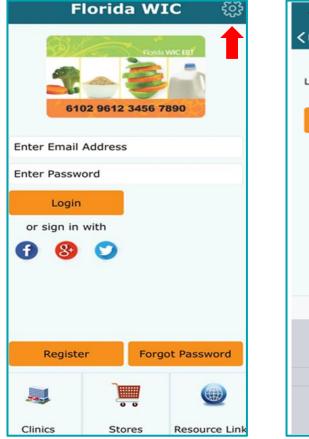

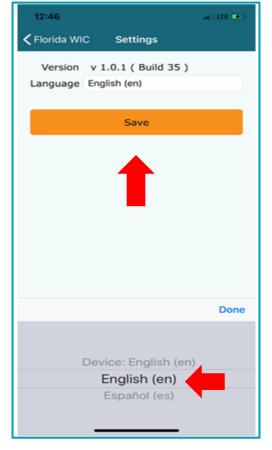

#### **App Settings**

The Florida WIC App is available in English and Spanish.

To change the language setting, access the Settings screen on the Main screen prior to logging into the App.

Select the language and click Save.

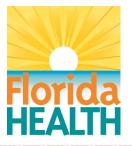

#### **How to Register**

After downloading the Florida WIC App, the user will immediately have access to the clinic and store search functions and a list of links for various WIC-related resources. These functions can be utilized without registering the app.

In order to access account information, the user will need to register the desired account.

To register, click Register on the home screen.

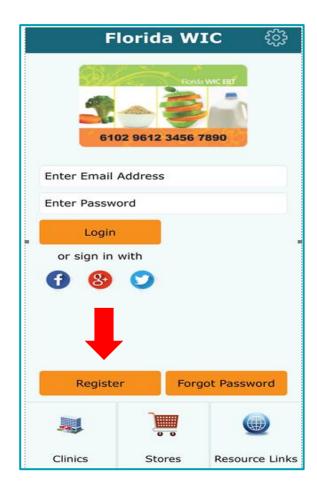

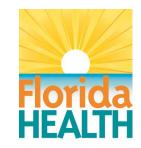

#### How to Register

Registration requires the following:

- Email address
- Password passwords must be:
  - ✓ Between 8 to 20 characters
  - Contain at least 1 lowercase and 1 uppercase letter
  - ✓ Contain at least one number (0-9)
- WIC EBT card number
- Authorized Representative (AR) Birth Date
- AR Mailing Address Zip Code
- Card Nickname (Optional)

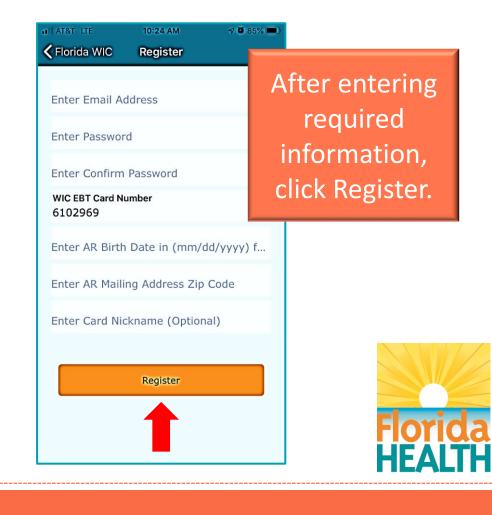

#### How to Register

After clicking Register, the Verify Confirmation Code screen will open. A confirmation code, or PIN, will be sent to the user's email address. Enter the code and select Verify. If the user is unable to enter the code before the time expires, a new code can be sent by clicking Resend.

If the correct code is entered, a Success message will appear and the account will be registered.

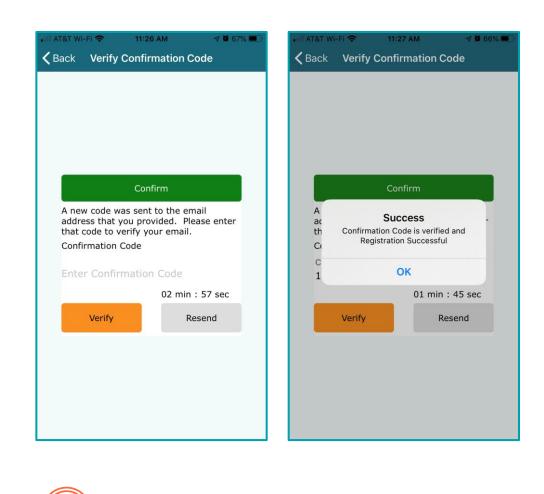

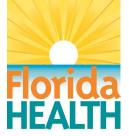

#### **How to Register**

Multiple users can download the app and add the same EBT account using their personal email address to register. Each user creates their own password.

This is helpful if multiple people are authorized to use the benefits, like an authorized representative, co-caretaker, and/or proxy. The person will simply need to download the app and enter the required account information in order to register the account.

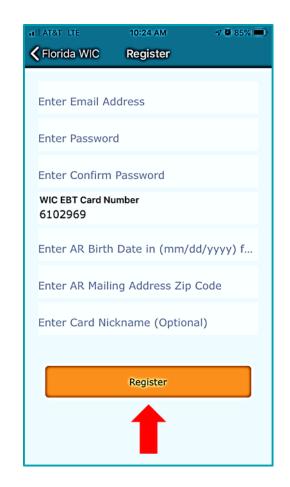

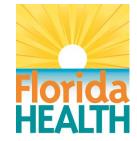

#### **Home Screen**

After logging into the Florida WIC App the Main Menu will display the following options:

- Notifications
  - Stores
  - Manage EBT Account
- Appointments
- Benefits
- UPC Scan
- Notifications
- Clinics

- Change
  - Password
- Feedback
- Upload Document
- Resource Links
  - Logout

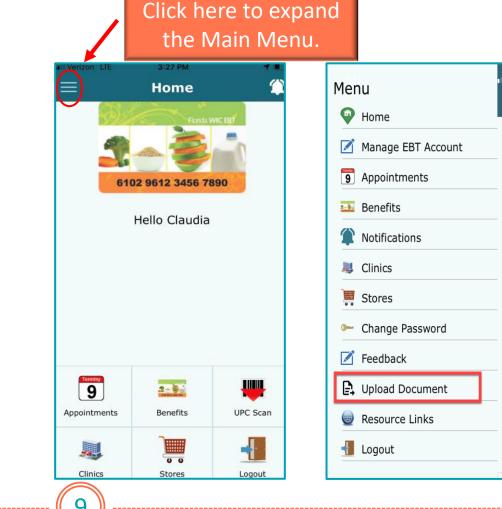

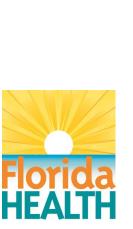

| 주 🗖

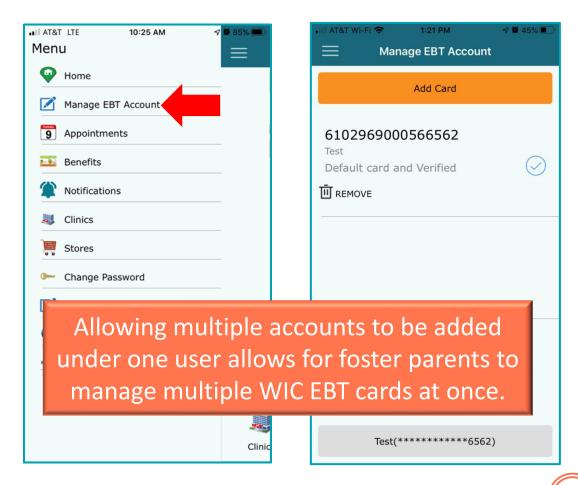

#### Manage EBT Account

The updated app allows for multiple EBT accounts to be managed by a single user. This can be done by selecting Manage EBT Account from the Menu screen.

From there, the user can select Add Card.

This process can be repeated multiple times as needed.

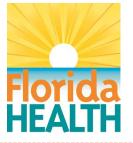

1:21 PM AT&T Wi-Fi 奈 7 9 45% K Back Add Card WIC EBT Card Number 6102969 Enter AR Birth Date in (mm/dd/yy.. Enter AR Mailing Address Zip Code Enter Card Nickname (Optional) Confirm

#### Manage EBT Account

On the Add Card screen, the user will enter the required information and click Confirm.

A Success message will appear. Click ok to complete the process.

From the Manage EBT Account screen, the user can then toggle from one account to another, remove accounts, or select a new default account.

|                                            |                                                |           | •II AT&T Wi-Fi | 🗢 1:53 PM                         | ti e    | 7 🖉 40% 🔳 |
|--------------------------------------------|------------------------------------------------|-----------|----------------|-----------------------------------|---------|-----------|
| 📲 AT&T Wi-Fi                               | 1:53 PM                                        | A 🖉 40% 💽 |                | Manage EBT                        | Account |           |
| <b>く</b> Back                              | Add Card                                       |           |                | Add Car                           | rd      |           |
| 6102969                                    | ard Number<br>000573485<br>ate in (mm/dd/yyyy) | format    | Test           | 900056656                         |         | $\odot$   |
| 05/19/19<br>AP · · · · · ·<br>3<br>C<br>Je | Success<br>Added Successfully                  |           | ·              | 900057348                         | 5       | $\odot$   |
|                                            | UK                                             |           | Ш́ REMOVE      | ⊖ MAKE<br>DEFAUL<br>Test(******** |         |           |

The user must select the desired account from this screen in order to view notifications, appointments, and benefits for that account.

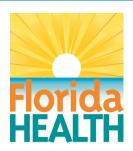

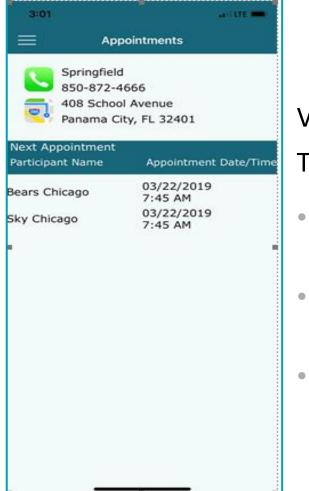

#### Appointments

View details on upcoming family appointments.

The Appointments screen displays:

- The clinic where appointment is scheduled, including the telephone number and address.
- Name of each participant in the family who has an appointment.
- Date and time of each appointment.

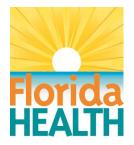

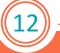

7 9 76%

CHEESE

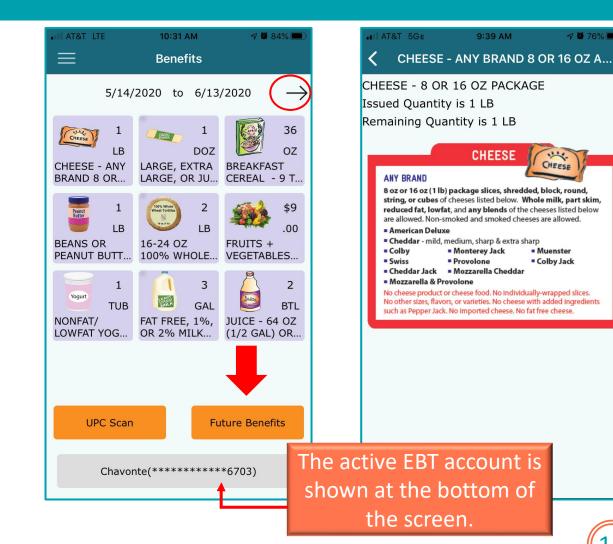

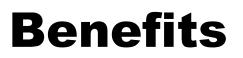

View benefit information for current and future benefits.

Navigate back and forth between current and future benefits using the arrows or by clicking the Future Benefits button.

View eligibility information for each food item by selecting the food item.

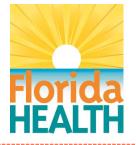

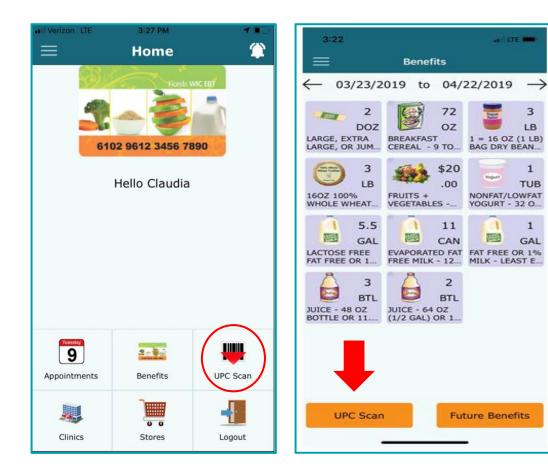

#### **UPC Scan**

Scan a UPC code while shopping to see if the item is WIC approved.

Access the UPC Scan screen via the Home or Benefits screens.

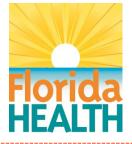

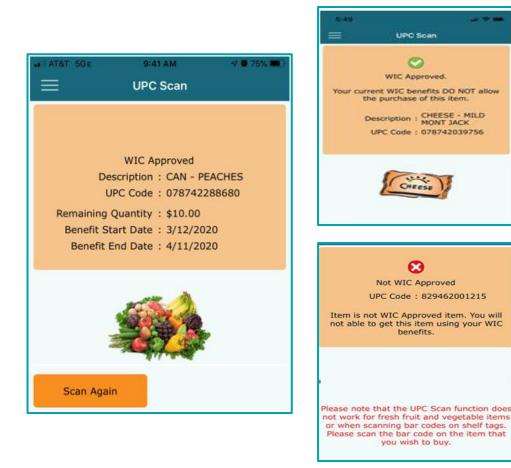

#### **UPC Scan** Once the UPC has been

scanned, the results will display based on the following

- WIC Approved and your remaining balance (if the item is on your current benefit list).
- WIC Approved but not on your current benefits list.
- Not WIC Approved.

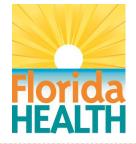

6

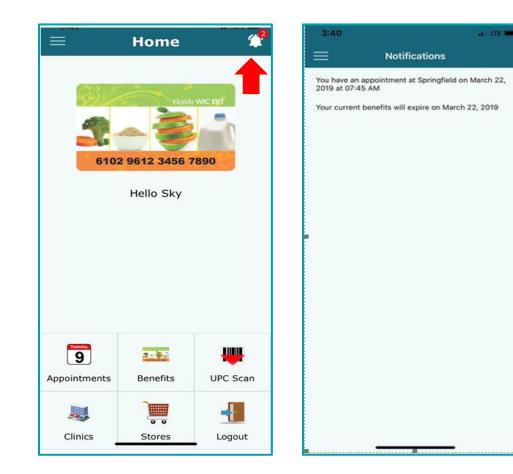

#### Notifications

Receive notification alerts for upcoming appointments and expiring benefits.

The notification icon will be illuminated with a red dot when a new alert exists.

Access the Notifications screen from the icon or Main Menu.

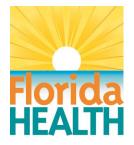

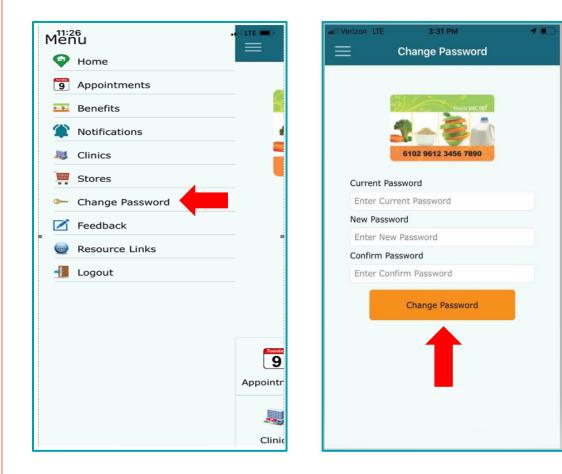

#### **Change Password**

Use the Change Password screen to update an existing password.

Enter current password, enter new password, confirm new password, and click Change Password.

When changing the password, a confirmation code will be sent to the user's registered email address.

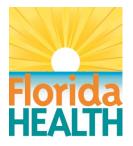

.8

| 7:58        | lorida W     |                |
|-------------|--------------|----------------|
| <b>1</b>    | 02 9612 3456 | 7890           |
| Enter Email | Address      | ).             |
| Enter Passw | rord         |                |
| Login       | ( ) (        |                |
| or sign in  | with 💟       | Ļ              |
| Registe     | er Forg      | got Password   |
| 2           |              | 0              |
| Clinics     | Stores       | Resource Links |

#### Forgot Password

Access the Forgot Password screen by clicking the Forgot Password button on the sign on screen.

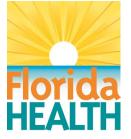

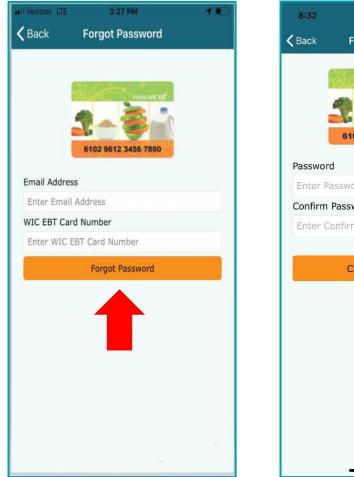

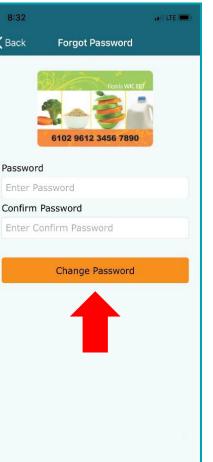

#### **Forgot Password**

To reset password, enter: Email address

And one of the 3 following fields (chosen at random) to verify the account:

- WIC EBT Card Number
- Authorized Representative's (AR) Birth Date
- **AR** Zip Code

Enter new password, confirm new password, and click Change Password button. A confirmation code will be sent to the user's registered email address.

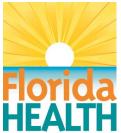

#### **Upload Documents**

-----9:14 1 ? □ Menu Upload Document Home Follow these 3 Simple Steps to Upload Your Document Manage EBT Account 9 Appointments Benefits Select Notifications Clinics Take a Picture, Select a Photo i Stores Unload a File Change Password Feedback Enter Description and Submi L Upload Document Don't show this page again Resource Links Continue Logout

Use the Upload Document screen to send eligibility documentation to your local WIC office.

There are 3 upload options:

- Take a Picture
- Select a Photo
- Upload a File

There is a slider at the bottom that states "**Don't show this page again**." If you click and it changes to green, then you will not see this page again for the rest of the current login. If you logout or force close the app, this page will again display when you go to Upload Document.

Click Continue to proceed to the next screen.

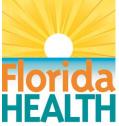

#### Tap on one of the 3 options to proceed

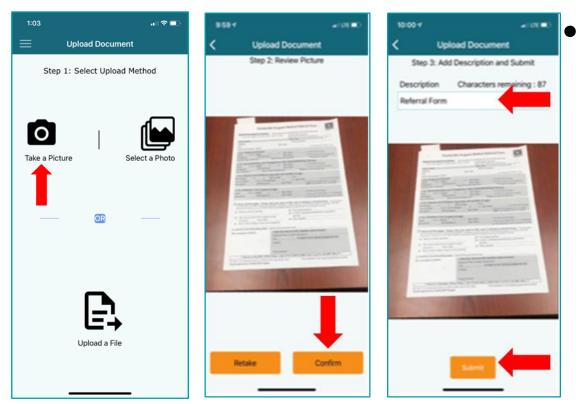

Take a Picture will bring up the camera (you may have to allow access to the camera the first time).

- Step 1: Take a photo of the document.
- Step 2: Review Picture with option to Retake or Confirm.
- Step 3: Add Description and Submit. Type in a Description and Submit. There's also a preview of your image. If you try to Submit without a Description, you will get a popup message reminding you to add a description.

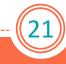

#### Tap on one of the 3 options to proceed

- Select a Photo will bring up the photos on your device.
  - Step 1: Select the desired photo.
  - Step 2: Review Picture with option to Re-Select or Confirm.
  - Step 3: Type in a Description and Submit. There's also a preview of your image. If you try to Submit without a Description, you will get a pop-up message reminding you to add a description.

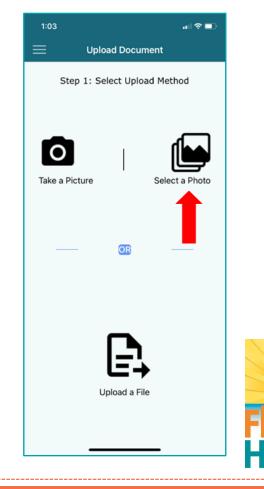

#### Tap on one of the 3 options to proceed

- Upload a File will bring up the files on your device.
  - Step 1: Select the desired file.
  - Step 2: Review File with option to Re-Select or Confirm. This screen also gives the file name, type, and size.
  - Step 3: Add Description and Submit Type in a Description and Submit. Again, you see the file name, type and size. If you try to Submit without a Description, you will get a pop-up message reminding you to add a description.

| 1:03                         |               | all ≑ ■)       |  |  |  |  |
|------------------------------|---------------|----------------|--|--|--|--|
| Upload Document              |               |                |  |  |  |  |
| Step 1: Select Upload Method |               |                |  |  |  |  |
| Take a Pictur                | e             | Select a Photo |  |  |  |  |
|                              | ØR            |                |  |  |  |  |
|                              | Upload a File |                |  |  |  |  |

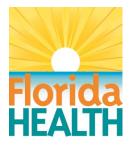

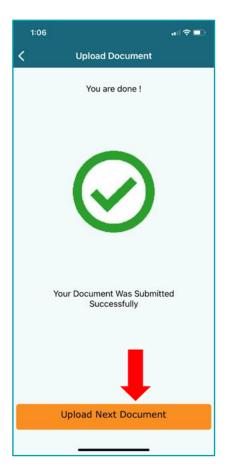

After you Submit, you will get the message following message: Your Document Was Submitted Successfully. Click Upload Next Document to upload additional items, or go back and use the Menu to go to another area of the app.

Note: If you have multiple EBT accounts linked to the mobile app login, files will be uploaded based on the account that is currently active. If users need to upload files for different families, they will need to go to Manage EBT Account and make the desired family active before uploading.

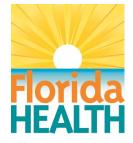

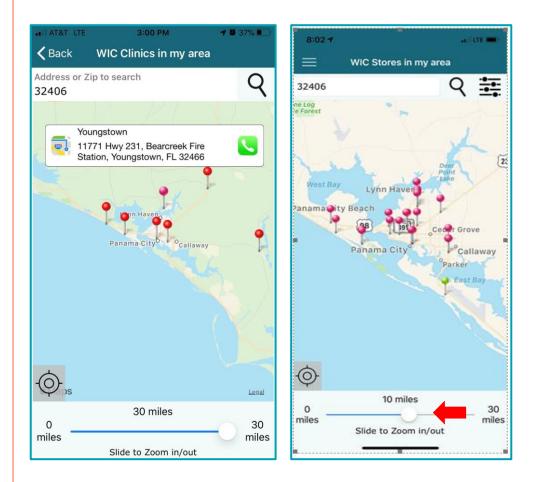

#### **Clinics and Stores**

Access Clinic and store information and locate other WIC Clinics and WIC stores around you on the Clinics and Stores screens.

View address and phone number by selecting each pin on the map. Clinics and stores can also be called from the phone by clicking the green phone icon.

Expand or condense your search criteria by using the address search or simply by zooming in or out at the bottom of the screen.

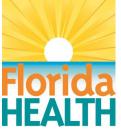

26

| Menu              |          | ••••• Verizon LTE | 3:31 PM                              | 4)     |
|-------------------|----------|-------------------|--------------------------------------|--------|
| 🕶 Home            |          | ≡                 | Feedback                             |        |
| 9 Appointments    |          |                   |                                      |        |
| 🎫 Benefits        |          | Reason            | : Select type                        | $\sim$ |
| 1 Notifications   | 4        | Description       | : ( Max allowed<br>characters : 500) |        |
| JUDICS            |          |                   |                                      |        |
| 🚆 Stores          | _        |                   |                                      |        |
| 🕨 Change Password | _        |                   |                                      |        |
| 📝 Feedback        | _        |                   |                                      |        |
| Resource Links    | _        |                   |                                      |        |
| ┨ Logout          | _        |                   |                                      |        |
|                   |          |                   | Save                                 |        |
|                   |          |                   | Save                                 |        |
|                   | Turret   |                   |                                      |        |
|                   | 9        |                   |                                      |        |
|                   | Appointr |                   | -                                    |        |
|                   |          |                   |                                      |        |
|                   | Clinic   |                   |                                      |        |

#### Feedback

Participants are encouraged to provide feedback about the Florida WIC App.

They can select the category of feedback, and provide a comment. Then click Save.

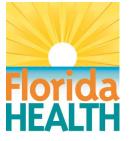

4 0 A7%

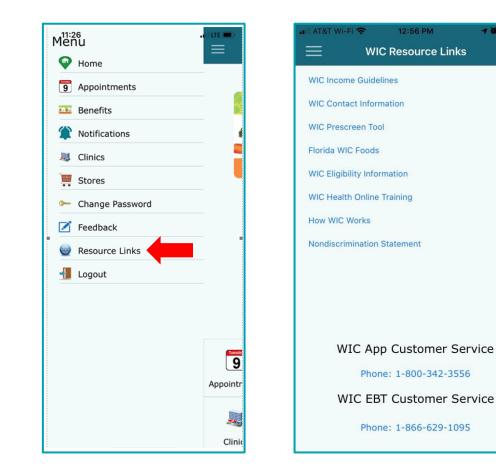

#### **Resource Links**

The Resource Links screen gives you access to additional WIC resources and EBT information.

Resource Links can be accessed from the login screen prior to logging in or from the Menu screen after logging in.

The **WIC App Customer Service** number can be called for questions regarding the WIC App. The **WIC EBT Customer Service** number can be called for questions regarding the WIC EBT card.

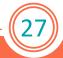

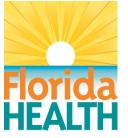

28

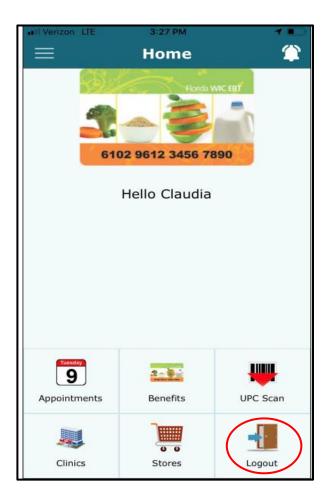

#### Logout

Click the Logout icon on the Home page to logout of the Florida WIC App.

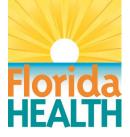